A web portal for broadcasting services

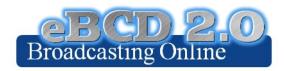

Workshop exercises

Bangaly Fodé TRAORE

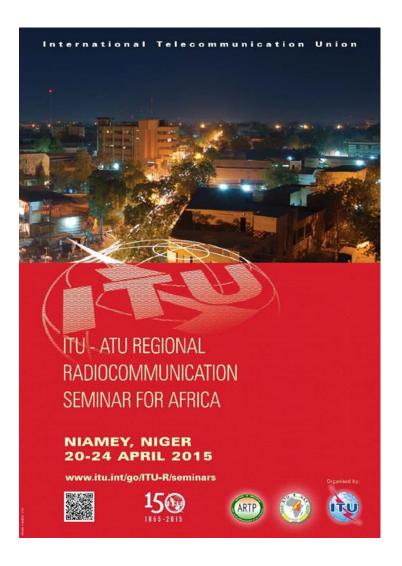

## eQry

- 1.Set selection criteria for plans/MIFR published notices or recorded assignments
- 2. Retrieve the data
- 3.Browse through summary information and notice/assignment details
- 4. Export the information to Excel
- 5. View the data in Google Earth.

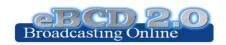

## **ePub**

- 1. Consult data concerning Special Sections of a plan of your choice
  - a. Browse affected/notifying administrations
  - b.Browse through summary information and notice/assignment details
- 2. Select a BR IFIC of choice
  - a. View published Special Sections if any
  - b. View MIFR (FMTV) records if any
- 3. Select your Administration
  - a. For the Plan of your choice, find the Special Sections which included your modifications or notifications affecting your administrations

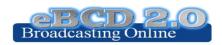

## **eTools**

- 1.Read the Disclaimer to make sure you understand scope and limitations of the tool
- 2. Submit a calculation request by either
  - 1. Uploading one or more notice files for a test calculations of your choice
  - 2. Entering technical parameter of the antenna for a Propagation job
- 3. Display the results when the calculation completes (you may want to check your ties account)
- 4. Share the job with one or more of your neighbors. Verify that your neighbors can access your test data.
- 5. Delete a job if you are not more interested in it.

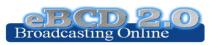

## myAdmin

- 1. Log-in. If this is the first time a request for authorization will be sent to the BR. Verify your TIES account for communications concerning your granted access to this tool.
- 2. Verify your Mail Box. Is there any message from the BR?
- 3. Browse through your Plan Statistics.
  - a. Look at your notices under treatment. Are there any objection or missing coordination?
  - b. If so you may discuss one notification with colleagues from concerned Member States.
    - i. In case of GE06 plan, look together at coordination contours.
    - ii. You may want to submit via eTools P1812 calculations which may help to give you a more precise view of the situation considering terrain data.
  - c. Look at notices under treatment which affect you.
    - i. Did you compete the coordination for all those notices?
- 4. Browse through your MIFR statistics
  - a. Do you have notices published in Part 1, 2, 2B or C?

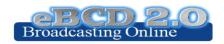